# *Actualización de ferramentas tecnolóxicas para docentes*

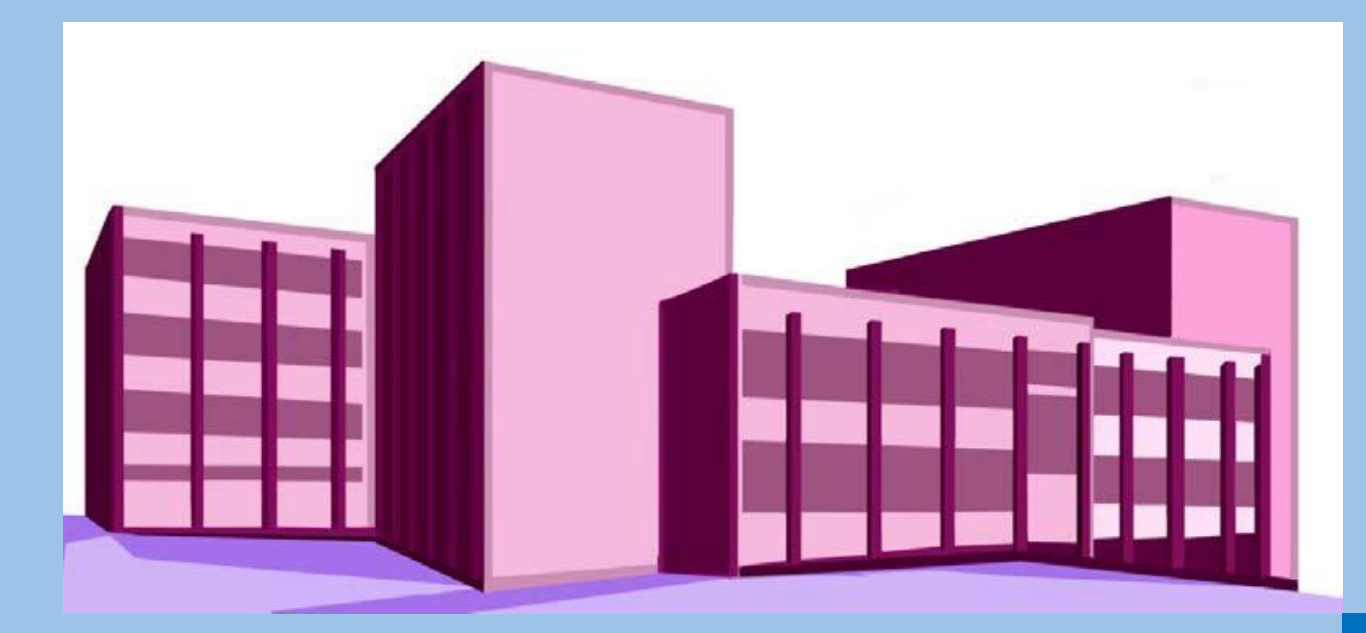

# **IES PINO MANSO (O Porriño) CFR Vigo**

Documento 2 Aspectos básicos Aula virtual

06-22 de maio de 2020

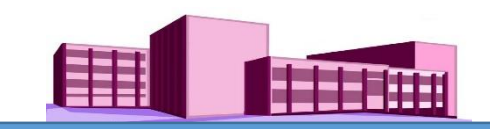

## **SUMARIO**

- Tema 0. [Estrutura](#page-2-0) básica da aula virtual
- Tema 1. [Primeiros](#page-3-0) pasos: acceso á aula virtual

Tema 2. Perfil de [usuario](#page-4-0)

Perfil de usuario

[Modificar](#page-6-0) o perfil de usuario

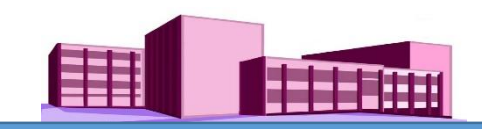

### <span id="page-2-0"></span>**TEMA 0. Estrutura básica da aula virtual**

# **Páxina principal**

A páxina principal, que pode ser personalizada, é a páxina ou portada á que se accede desde o navegador. É, polo tanto, a faciana de presentación da aula. Os usuarios fan a súa identificación nesta páxina, é dependendo do sitio pódeselles proporcionar contas, permitirlles inscribirse eles mesmos ou identificalos automaticamente desde outro sistema. Porén, na aula virtual do centro proporciónase aos usuarios, a través da administración da aula, a súas correspondentes contas.

### **Estrutura básica dos cursos**

A estrutura básica da aula virtual xira arredor de cursos, que son áreas dentro da aula virtual onde o profesorado xestiona actividades e recursos para a súa presentación ao alumnado. Existen diferentes disposicións, pero xeralmente adoita ter un número determinado de seccións na súa parte central onde se mostran as actividades e recursos, e bloques laterais para a xestión do curso e información adicional. xeralmente soen ter una duración dun curso académico, coincidindo co calendario escolar. Non obstante, a súa vixencia é permanente mentres non se programe a súa eliminación ou se elimine da plataforma voluntariamente. Poden ser clasificados por categorías, segundo criterios organizativos.

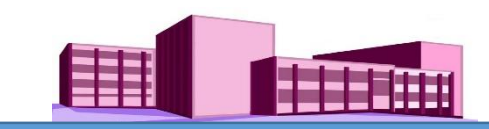

#### <span id="page-3-0"></span>**TEMA 1. Primeiros pasos: acceso á aula virtual**

#### **Acceso**

Unha vez tecleado o enderezo web da aula virtual aparecerá a súa páxina principal. Nela facer clic en "Entrar" situado na parte superior dereita da pantalla.

Aparecerá unha nova pantalla onde escribir o nome de usuario e contrasinal (proporcionados con anterioridade pola administración do curso) e facer clic en "Entrar".

Nota: Algúns cursos poden permitir o acceso de invitados

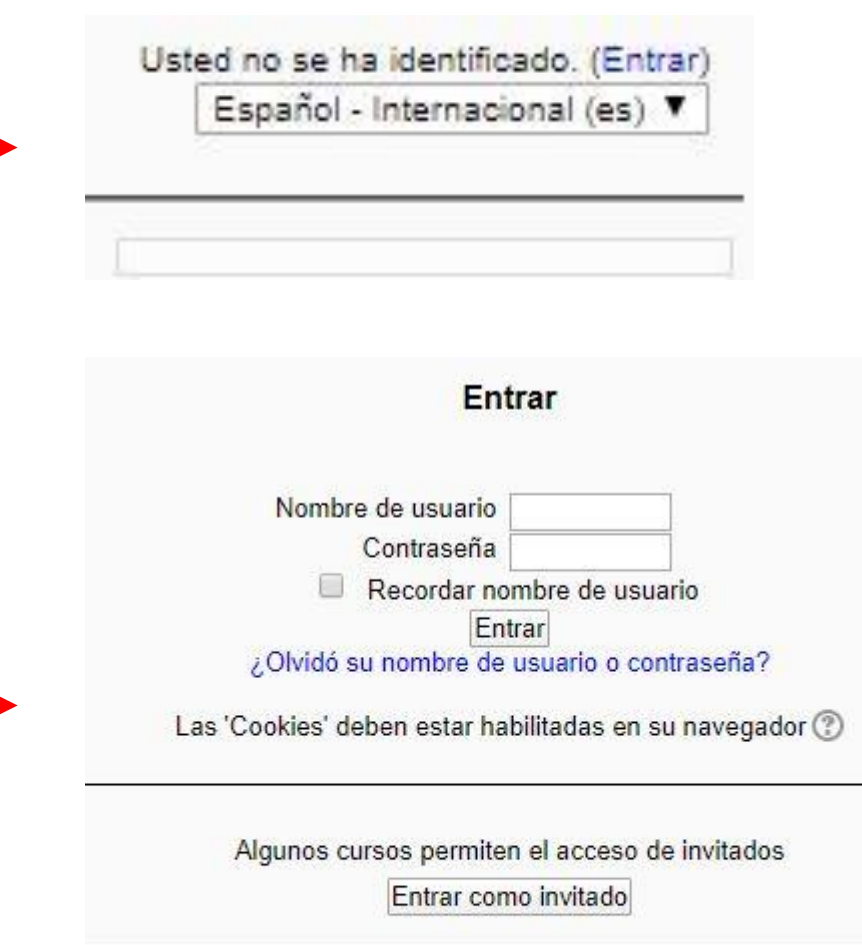

Usted no se ha identificado.

Página Principal

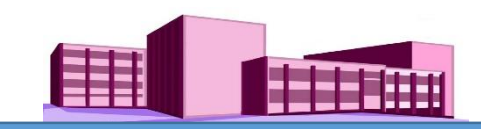

#### <span id="page-4-0"></span>**TEMA 2. Perfil de usuario**

### **Perfil do usuario**

Unha vez que se acede á plataforma pódese ver o perfil de usuário facendo clic sobre o noso nome (en cor azul) que se atopa na parte superior dereita da pantalla.

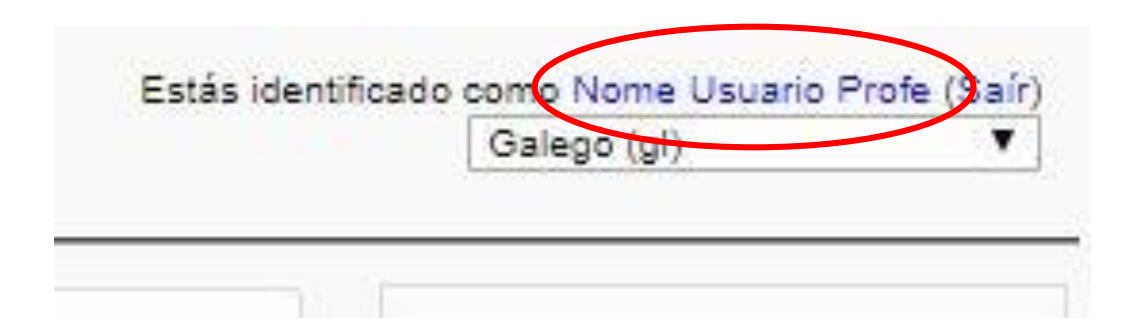

Nota: en Moodle a cor azul nun sitio, significa que está activo

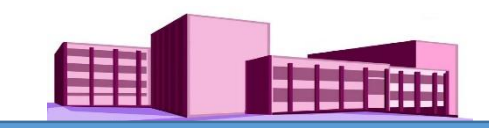

# **Perfil de usuario (continuación)**

# Aparecerán os datos do usuario nunha nova pantalla.

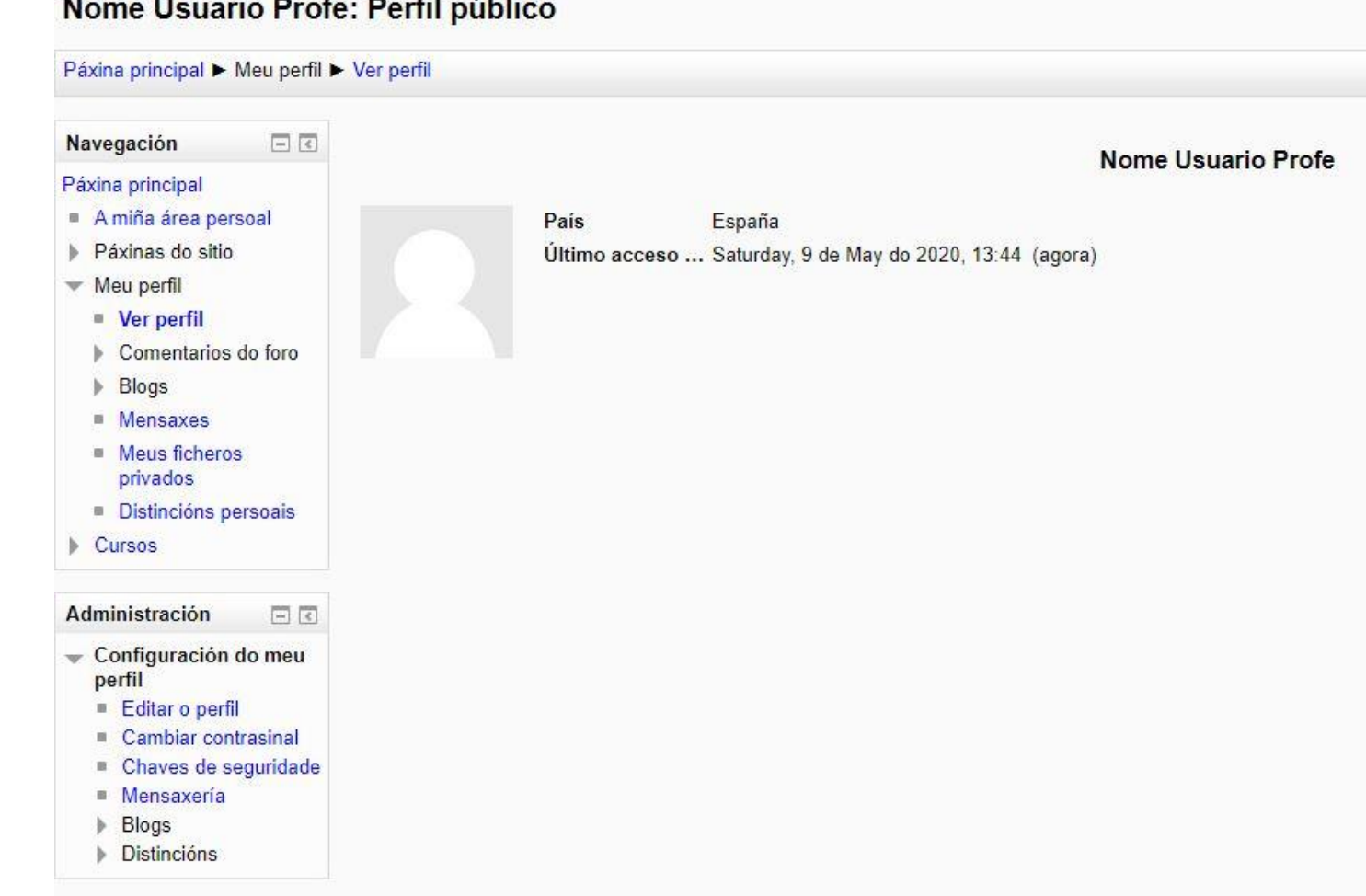

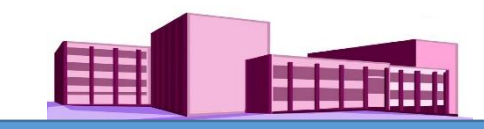

Nome Usuario Profe: Perfil público

#### <span id="page-6-0"></span>**Modificar o perfil de usuario**

Para cambiar algún elemento dentro do perfil de usua temos que facer clic en "Ed o perfil".

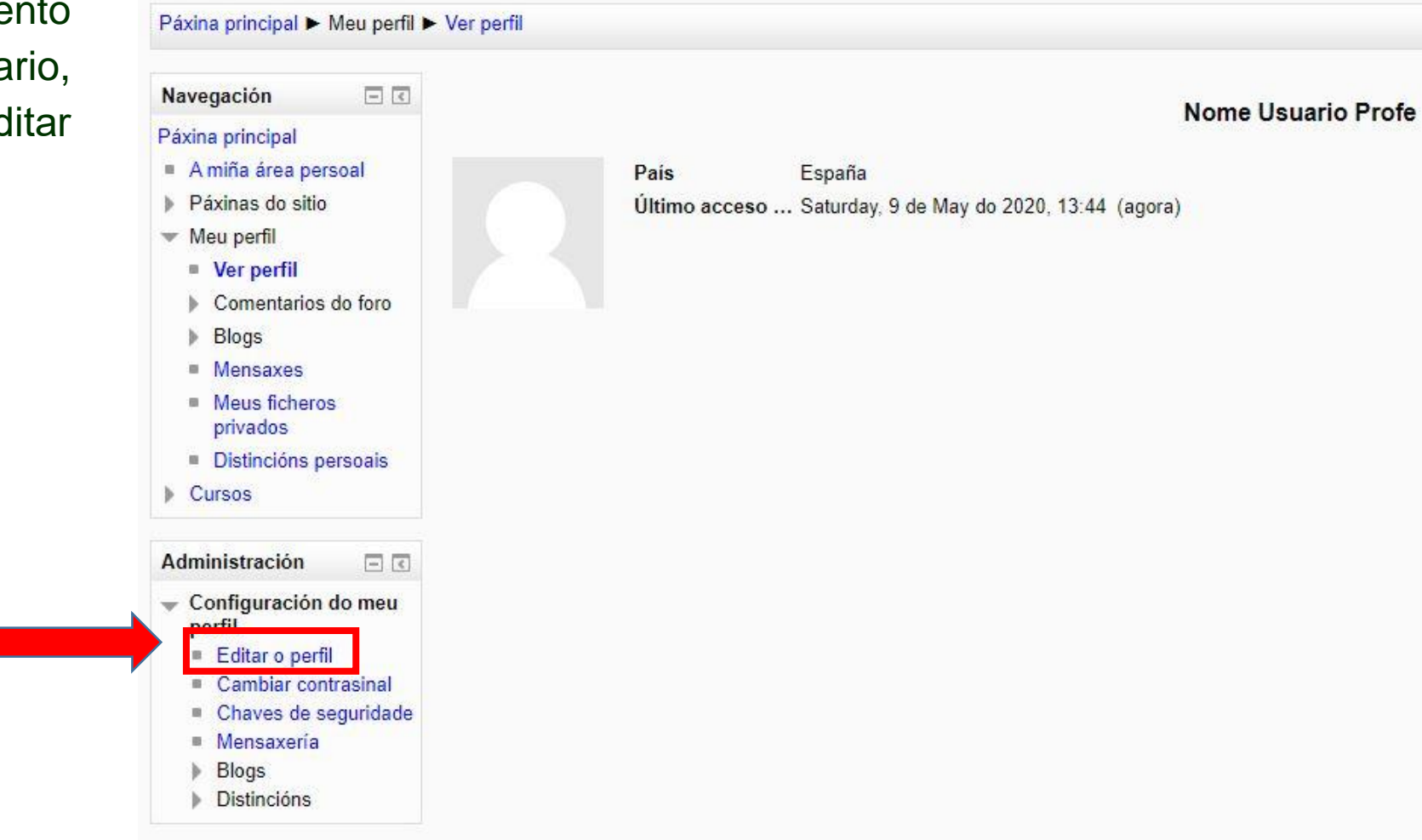

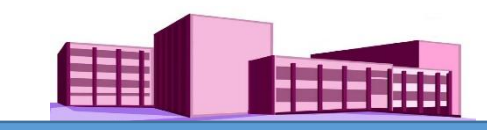

**(continuación)**

# **Editar perfil**

Aparece una nova pantalla na podemos ver os nosos dato introducir una breve descrició unha imaxe persoal.

(Nota: opcional)

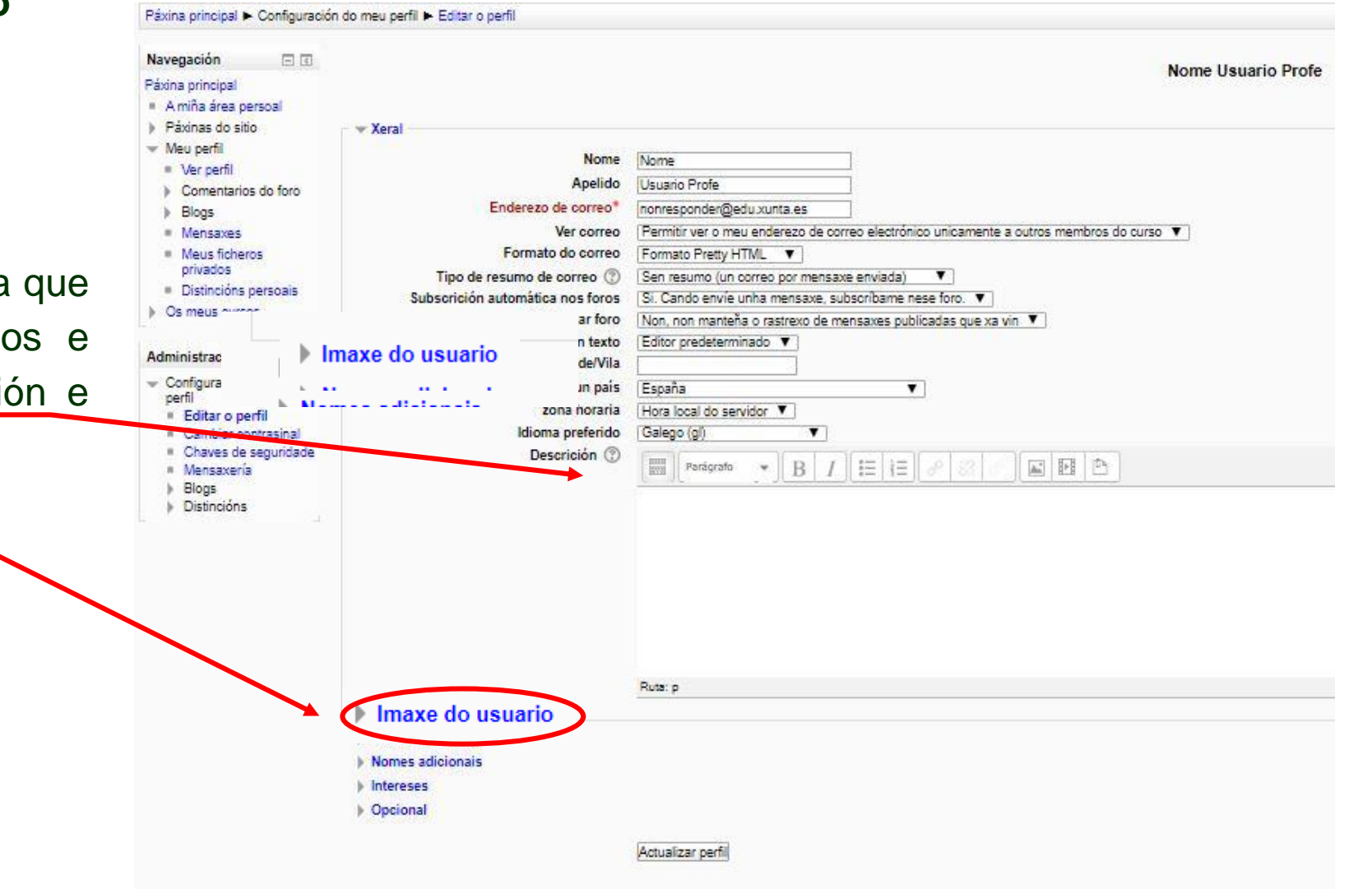

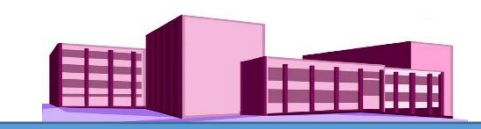

**(continuación)**

# **Poñer imaxe persoal (foto)**

Para inserir unha foto do usuario no noso perfil, o primeiro que temos que facer é escoller unha foto e con un editor de imaxes recortala para deixala co aspecto dunha fotografía de carné de identidade. Isto quere dicir que o tamaño da foto debe ser pequeno. Esta imaxe xa recortada podemos gardala no lugar que queiramos (por exemplo no escritorio, en imaxes...).

A continuación, e volvendo a "Editar o perfil", facer clic en "Imaxe do usuario"

# Imaxe do usuario

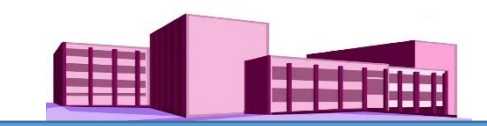

**(continuación)**

# **Poñer imaxe persoal (foto)**

Unha vez clic en "Imaxe de usuario, abrirase un cadro de arquivos

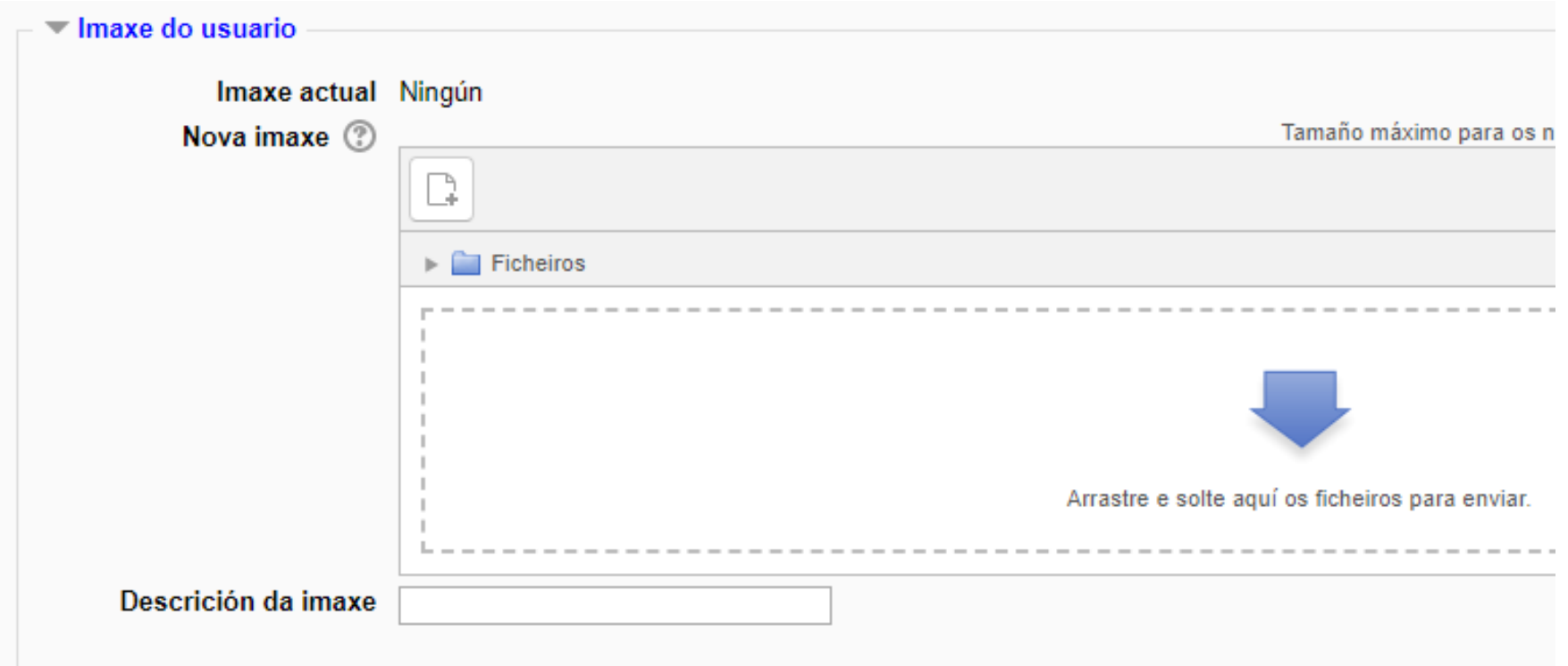

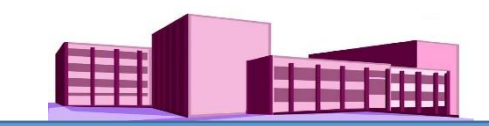

**(continuación)**

# **Poñer imaxe persoal (foto)**

No cadro Nova imaxe, facemos clic en cadradiño "Engadir"

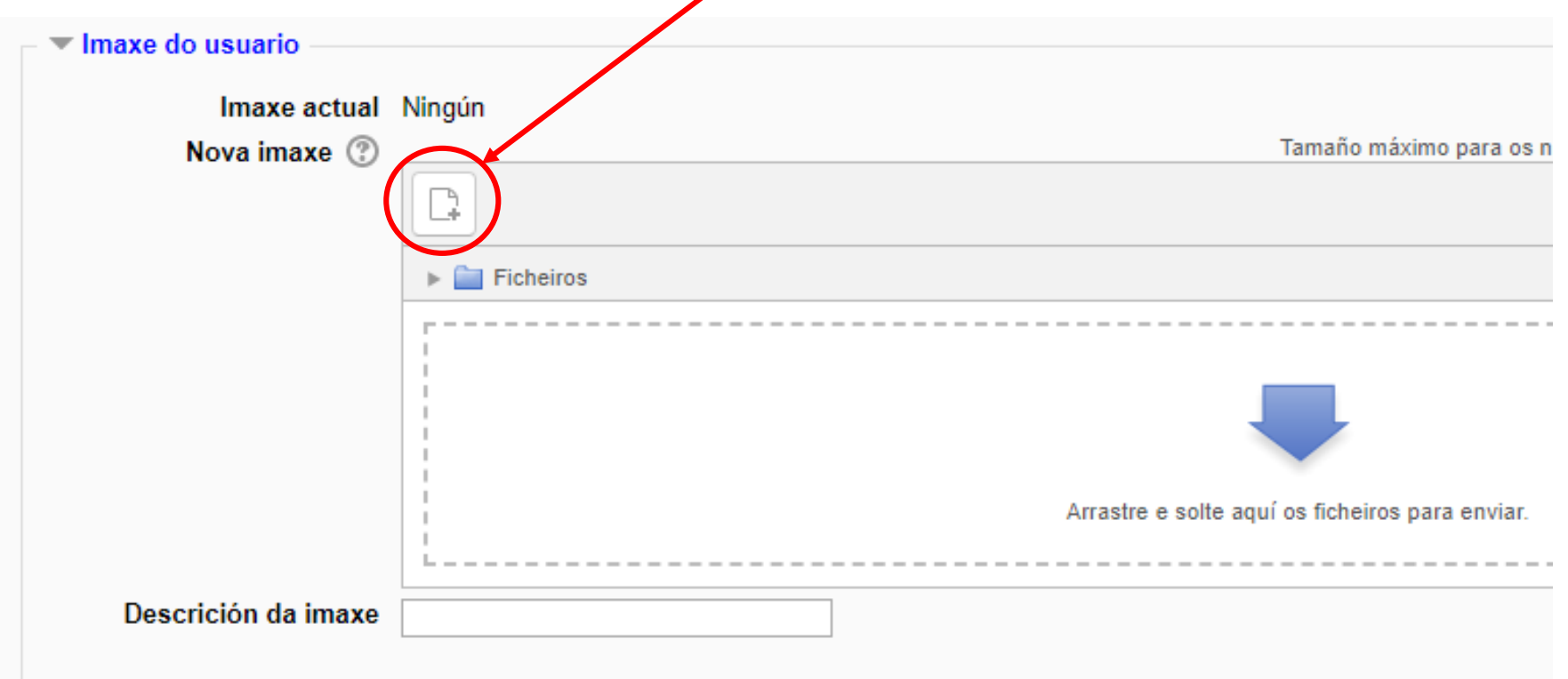

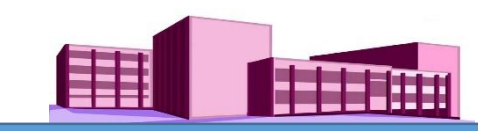

# **(continuación)**

# **Poñer imaxe persoal (foto)**

Ábrese outro cadro de selección de ficheiros, facemos clic en "enviar un ficheiro", buscamos o lugar onde está a foto, a seleccionamos e facemos clic en "Enviar este ficheiro".

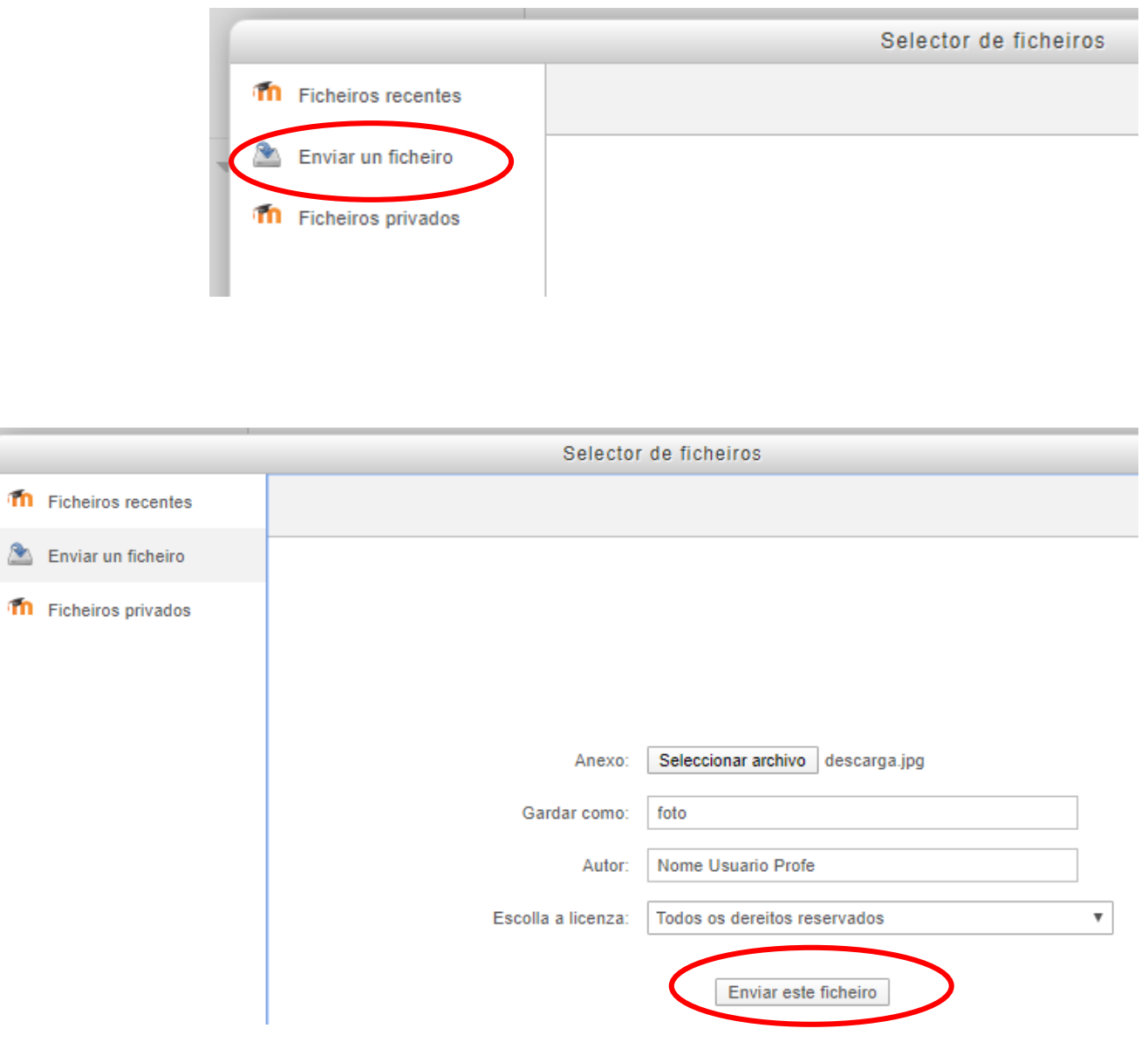

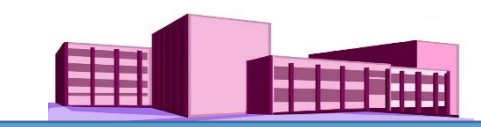

**(continuación)**

**Poñer imaxe persoal (foto)**

A continuación aparecerá o ficheiro subido.

Para finalizar facemos clic en "Actualizar perfil".

Nota: outra maneira de subilo ficheiro é arrastrando a imaxe do lugar onde se encontra gardado ata o recadro de "Nova imaxe".

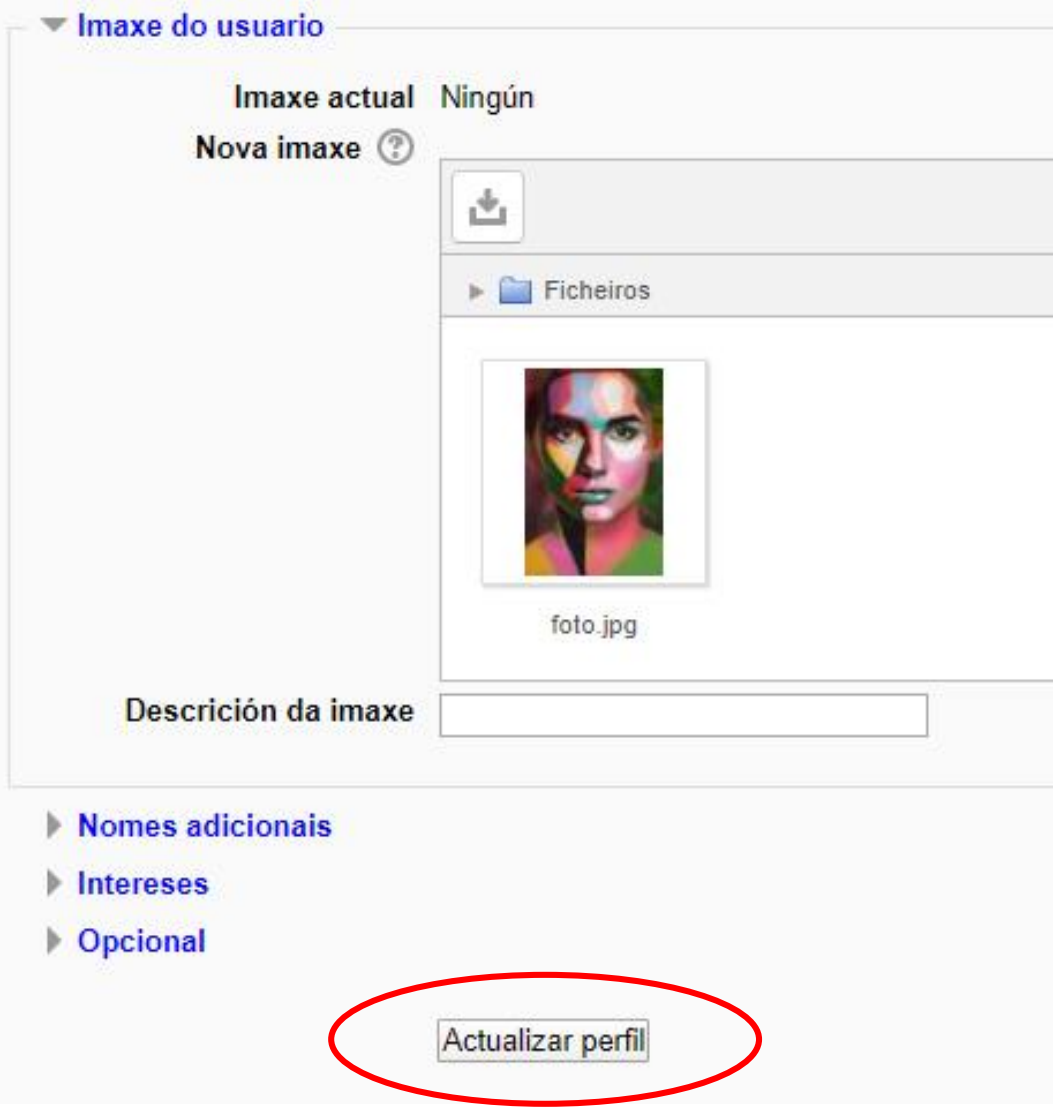

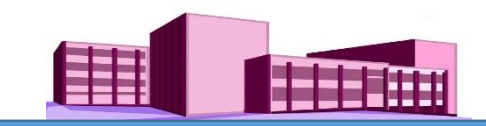

**(continuación)**

Aspecto do noso perfil actualizado

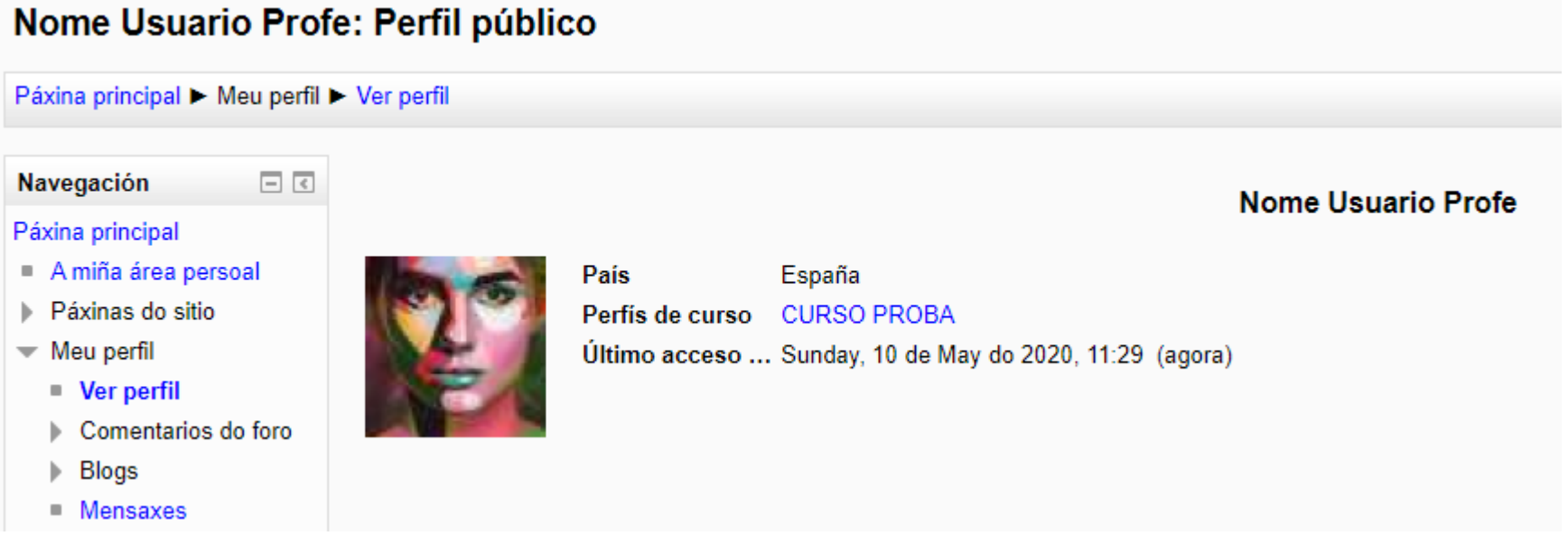